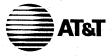

# SCEPTRE™ Videotex Terminal

Owner's Manual

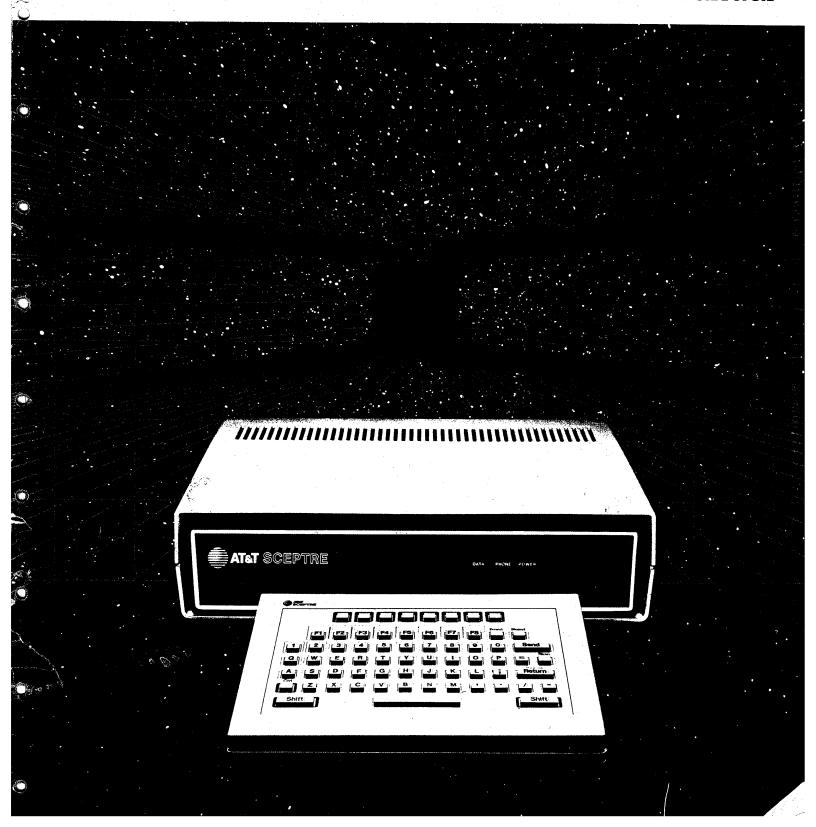

### **Pre-Installation Checklist**

Please Check to be Sure You Have All the Parts Shown Below:

# SCEPTRE Videotex Terminal Control Unit with power cord and power supply transformer

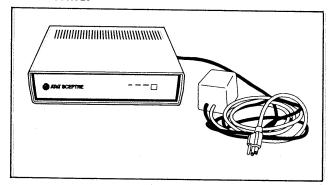

### **SCEPTRE Videotex Terminal Keypad**

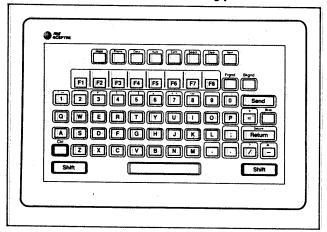

### Modular Telephone Line Cord

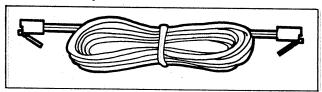

#### Coaxial Connector Cable

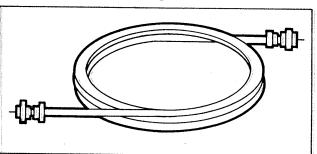

### VHF Cable Matching Transformer

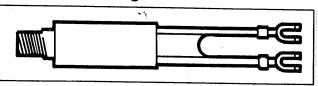

#### **Antenna Switch Box**

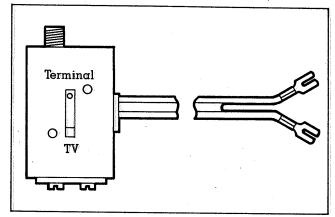

### **Nine-Volt Battery**

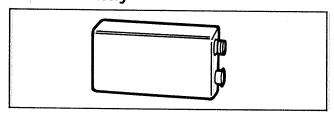

The only tool you'll need is a screw driver.

If you are missing any piece of SCEPTRE terminal equipment — or if any piece appears to be damaged — return your SCEPTRE Videotex Terminal to your place of purchase.

## You'll Also Want to Take the Time to Plan Your Installation Location:

# Is it near your television, an electrical outlet, and a modular telephone jack?

You'll want to keep your SCEPTRE terminal control unit in a spot where it can be easily hooked up to your television, your telephone line, and a grounded, three-wire AC outlet. Plan, too, on keeping the terminal's power supply transformer in a secure spot (on a table top, for instance).

### **Pre-Installation Checklist**

You'll also want a clear, unobstructed path between the front of the control unit and your keypad. The wireless keypad uses harmless, invisible, infrared light to send your signals to the control unit. As long as there's nothing in the way, you'll be able to operate your SCEPTRE Videotex Terminal from as far as 15 feet away.

### Does it provide adequate ventilation?

When you select your control unit's installation location, make sure there's enough room to leave a few inches of space above the unit.

Keep your SCEPTRE terminal control unit on a flat, hard surface. Keeping it on upholstery or carpeting can hamper ventilation.

# Is the electrical outlet closest to your television the grounded, three-wire type?

If you don't have a grounded three-wire outlet, you'll need a three-wire to two-wire converter. You can get one at any hardware or electronics store. If you use a converter, connect its green wire to your outlet wall plate's center screw.

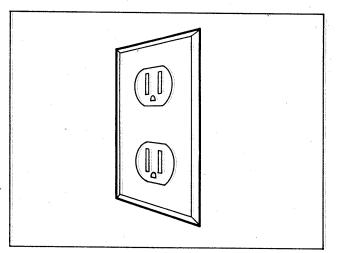

### Do you have a modular telephone jack?

If you already have a telephone plugged into the modular jack you plan to use, don't worry. You'll be able to connect your telephone by plugging it into the modular extension phone jack built into the back of the SCEPTRE terminal control unit.

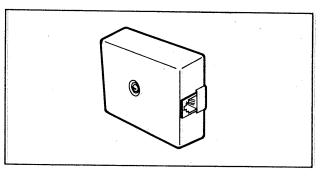

If you have an older, four-prong jack, you'll need a modular jack adapter.

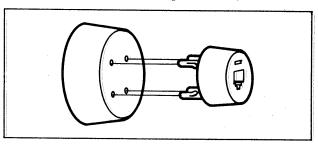

If you have no modular jacks, your place of purchase has a variety of Customer Convenience Products you can install. Ask for an RJ-11C jack.

### Guide to the Control Unit

# Familiarize Yourself With Your SCEPTRE Terminal Control Unit

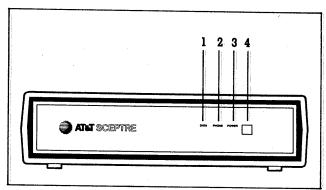

### 1. Data Indicator

Lights whenever your SCEPTRE terminal has accessed one of your videotex services.

#### 2. Phone Indicator

Lights when the SCEPTRE terminal has engaged your telephone line.

### 3. Power Indicator

Lights when the control unit has been turned on.

#### 4. Power Button

Depress to turn on the control unit; press again to turn it off.

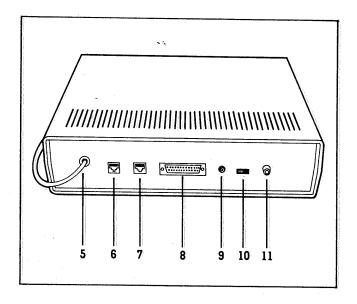

# 5. Power Cord with Power Supply Transformer

For connecting the terminal to its AC power source.

#### 6. Extension Phone Jack

You can use this jack to plug in a modular telephone.

### 7. Telephone Line Jack

For plugging in the telephone line cord that came with your terminal.

### 8. Auxiliary Port

For plugging in auxiliary equipment, such as a printer or keyboard.

### 9. Composite Video Out\*

For connecting video equipment such as a composite video printer or CRT monitor.

### 10. TV Channel Switch

Permits transmission between the control unit and your television over channel 3 or 4.

#### 11. VHF Out

You'll use the coaxial cable and antenna switch that came with your terminal to connect your television to this control unit connector.

\*When Composite Video Out is used, there is no audio, i.e., dial tone or key beep, that is normally heard through the TV speaker.

### Installing the Control Unit

# If your Television Antenna is Attached with a Flat Twin-Lead Wire:

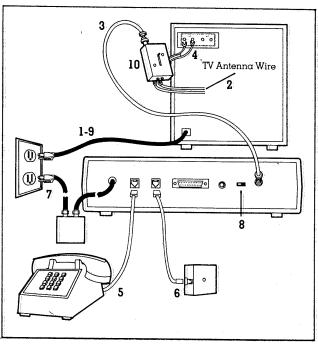

Installation Diagram
TV hook up with twin-lead antenna wire

- 1. Unplug your television from its electrical power source.
- 2. Detach your television's twin-lead antenna wire from the VHF terminals at the back of your set and connect it to the <u>antenna switch</u> screw terminals.

If you receive UHF programming, leave your UHF antenna wire attached to your television's UHF terminals.

- 3. Attach the <u>coaxial connector cable</u> that came with your SCEPTRE terminal into the <u>VHF Out</u> outlet at the back of the control unit. Attach the other end of the cable into the <u>antenna switch's</u> cable connector.
- 4. Connect the twin-lead wire from the antenna switch to the VHF terminals on the back of your television set.
- 5. If you have a phone plugged into your modular telephone jack, unplug it. You can plug any modular telephone into the Extension Phone jack at the back of your control unit.

- 6. Plug the <u>modular telephone line cord</u> that came with your terminal into the jack labelled <u>Telephone Line</u> at the back of the control unit. Plug the other end into your modular telephone jack.
- 7. Plug the control unit's <u>power cord</u> into your grounded, three-wire outlet.
- 8. Set the <u>TV Channel Switch</u> at the back of the control unit to either 3 or 4 the channel on which there is no regular television programming or which has the poorest reception.

Your SCEPTRE terminal will produce a video picture on the channel you select. When you operate your terminal, you must set your television to the same channel.

- 9. Plug your television into its AC power source.
- 10. To operate your terminal, move the antenna switch to "Terminal."

When you want to view regular television programming or use other television equipment connected to your set (such as a VCR or video game), move the antenna switch to "TV."

Once these steps are completed, you are ready to install your keypad battery.

### Installing the Control Unit

# If your Television Antenna is Attached With a Round, Coaxial Cable:

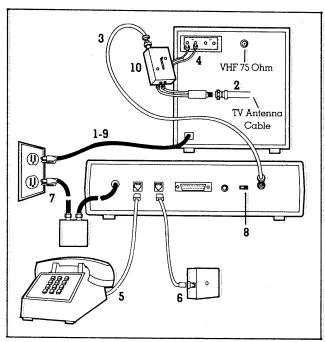

Installation Diagram
TV hookup with coaxial cable antenna

- l. Unplug your television from its electrical power source.
- 2. Detach the cable from the VHF terminal on the back of your television and screw it into the cable matching transformer that came with your terminal. Connect the transformer's twin leads to the antenna switch screw terminals.

If your television does <u>not</u> have a built-in 75 ohm coaxial cable connector, and your television's cable is connected to the VHF terminals through an adapter, keep the cable connected to the adapter. Disconnect the adapter from your television set and connect its twin leads to the antenna switch.

- 3. Attach the <u>coaxial connector cable</u> that came with your SCEPTRE terminal into the <u>VHF Out</u> outlet at the back of the control unit. Attach the other end of the cable into the <u>antenna</u> switch's cable connector.
- 4. Connect the twin-lead wire from the <u>antenna switch</u> to the VHF terminals on the back of your television set.

If your television does not have VHF screw terminals, you'll need an adapter to convert the (300 ohm) flat wire to (75 ohm) coaxial cable. You can get one at any electronics store. Ask for a VCR/TV Matching Transformer F Connector.

- 5. If you have a phone plugged into your modular telephone jack, unplug it. You can plug any modular telephone into the Extension Phone jack at the back of your control unit.
- 6. Plug the <u>modular telephone line cord</u> that came with your terminal into the jack labelled <u>Telephone Line</u> at the back of the control unit. Plug the other end into your modular telephone jack.
- 7. Plug the control unit's <u>power cord</u> into your grounded, three-wire outlet.
- 8. Set the <u>TV Channel Switch</u> at the back of the control unit to either 3 or 4 the channel on which there is no regular television programming or which has the poorest reception.

Your SCEPTRE terminal will produce a video picture on the channel you select. When you operate your terminal, you must set your television to the <u>same</u> channel.

- 9. Plug your television into its AC power source.
- 10. To operate your terminal, move the antenna switch to "Terminal."

When you want to view regular television programming or use other television equipment connected to your set (such as a VCR or video game), move the <u>antenna switch</u> to "TV."

Once these steps are completed, you are ready to install your keypad battery.

# Installing the Keypad Battery

### To Install the Keypad Battery:

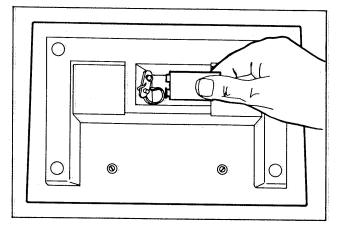

- 1. Turn the keypad over and slide back the battery compartment lid.
- 2. Snap the <u>nine-volt battery</u> that came with your terminal onto the battery clip.
- 3. Tuck the connected battery into the battery compartment and slide the lid back in place.
- 4. Press the Space bar to reset the keypad.

Resetting the keypad is necessary only after a new battery has been installed.

After installing the keypad battery you're ready to test your SCEPTRE terminal. Directions on testing your installation begin on this page.

### To Test your Television:

- 1. Turn your television on.
- 2. Set your television to a local channel.

You should receive your local station's programming. If not —

Make sure television is plugged in.

Make sure your control unit is turned off.

Make sure the antenna switch is set to "TV."

### To Test your Control Unit:

- 3. Move the <u>antenna switch</u> to "Terminal."
- 4. Set your television to channel 3 or 4.
- 5. Depress the unit's <u>power button</u> to turn it on.

The control unit's power indicator should light. The SCEPTRE terminal data base access screen ("Welcome") should appear on your television. If not —

Make sure the control unit has been plugged in.

Recheck your television's connections to the control unit — making sure all connections are tight.

Make sure your television dial and your control unit <u>TV Channel</u> switch are set to the <u>same</u> channel.

If the SCEPTRE terminal display is not clear, adjust your television's fine tuning dials, or try switching to the alternate channel.

Make sure the <u>antenna switch</u> is set to "Terminal."

### To Test your Telephone Line:

6. Press the keypad's [Phone] key.

The control unit's phone indicator should light. The word "Phone" should appear at the top of the SCEPTRE terminal display. You should hear dial tone over your television speaker. If not—

Recheck your control unit's connection to your telephone line.

Make sure the keypad's upper edge is pointed toward the control unit. Make sure nothing is obstructing the signal path from the keypad to the control unit.

Check the keypad's battery. It may need replacement. If you have just installed a battery, make sure you have pressed the Space bar to reset the keypad.

Check your extension telephones. One may be off the hook.

Make sure your television's volume is turned up.

If you've followed all these steps and rechecked your installation, and your SCEPTRE terminal still doesn't seem to work properly, call the TABS Customer Service Center, toll free, 1-800-255-8227. ...

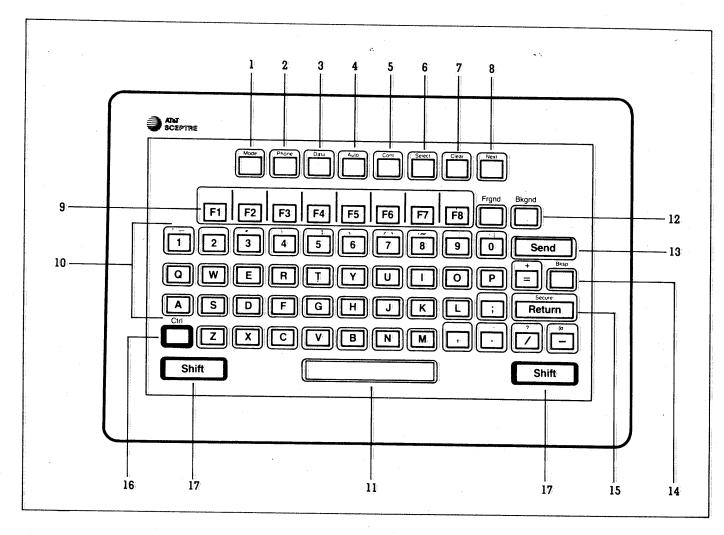

Now that you have completed the installation of your SCEPTRE videotex terminal, we will acquaint you with its basic functions.

First, let's take a look at the keypad for your SCEPTRE terminal.

Much of the keypad is similar to a typewriter keyboard.

Let's look first at the top row of keys which are called Command Keys.

These keys make it possible for you to perform certain tasks with a single key stroke.

### 1. Mode Key

Press to see the list of your terminal's five working modes.

### 2. Phone Key

Press to have your terminal access your telephone line. Press again to hang up.

#### 3. Data Key

Press to interact with a videotex service after it has been dialed.

### 4. Auto Key

Press in conjunction with alphanumeric keys to have a sequence of instructions (such as a dialing sequence) which are stored in your terminal directory executed automatically.

### 5. Continue (Cont) Key

Press to continue any stored sequence of instructions which has been temporarily interrupted.

#### 6. Select Key

Press to ready your terminal to store typed information. Press to step through setup parameters.

### 7. Clear Key

Press to erase entire sections of information that you have typed in while connected to a videotex service.

### 8. Next Key

Press to move the cursor (the display screen's place marker) to the next line or heading.

The next row of keys are Function Keys.

### 9. Function Keys (F1 - F8)

The videotex services you subscribe to will tell you what functions, if any, these keys will serve. You'll use them to interact with the videotex services. (The videotex service may supply you with a template labelling these keys' functions which you can fit over your keypad.)

### 10. Alphanumeric Keys

You'll use these keys to type letters, numbers and punctuation onto your television screen. For upper case letters, press either of the [Shift] keys in combination with a letter key. Notice that — unlike a typewriter — the number keys include two "upper case" symbols. You'll press [Shift] for the red symbols. [Ctrl] for the blue symbols.

### ll. Space Bar

Press to skip a space in typing.

### 12. Color Control Keys

You can use these keys <u>after</u> you've accessed your videotex service to step through your terminal's 16 color options. Press [Frgnd] (foreground) to change the color of new characters displayed on the screen. Press [Bkgnd] to change the background color for new characters. (Note: Not all videotex services offer the ability to alter colors with these keys.)

#### 13. Send Key

Press to transmit your typed information to the videotex service. (Note: Not all videotex services use the send key to transmit data.)

### 14. Backspace (Bksp) Key

Press to back up the cursor one character at a time. A blank space replaces the character backspaced over.

#### 15. Return Key

Press to move the cursor to the beginning of the next line. Works like a carriage return key. (Note: Some videotex services use the return key to transmit data.)

### 16. Control (Ctrl) Key

Press in combination with specific keys to type any blue symbol. (See Additional Features, page 16, for information on the use of the control key in advanced editing.)

### 17. Shift Keys

Press in combination with a letter (or punctuation) key to type upper case. Press for any red symbol. You'll also use this key to store the keystrokes required for the <u>automatic dialing</u> feature.

### To turn on your SCEPTRE Videotex Terminal:

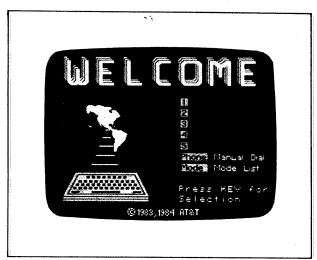

- 1. Turn on your television.
- 2. Turn your television dial to your SCEPTRE terminal channel (3 or 4).
- 3. Set your <u>antenna switch</u> to "Terminal."
- 4. Depress your control unit's power button.
- 5. You'll see your terminal's first operating "mode."

This screen is the first one you'll see whenever you turn on your SCEPTRE terminal. It means your terminal is in its <u>data base access</u> mode, that is, ready to dial your videotex services.

The <u>data base access</u> mode allows you to dial the videotex service manually or, should you choose, the SCEPTRE terminal will dial the videotex service automatically if the videotex service telephone number has been entered in the SCEPTRE terminal directory.

Once your videotex services are entered in your SCEPTRE terminal directory, the services' "key names" will be displayed in your <u>data</u> <u>base access</u> screen. The spaces numbered 1 through 5 are reserved for your videotex services's key names.

In addition to the <u>data base access</u> mode, your SCEPTRE terminal provides four other modes — the <u>directory</u>, <u>terminal setup</u>, <u>screen adjustment</u>, and <u>terminal test</u> modes.

### **Getting Started**

Whenever you first turn on your SCEPTRE terminal, you'll see the <u>data base access</u> mode. To access any of the other SCEPTRE terminal modes, you must start with the mode select screen. To access mode select, press the [Mode] key. (The exception to this is when you are in the <u>key test</u> and <u>system test</u> modes. See page 13 )

### To see your SCEPTRE Videotex Terminal's five modes:

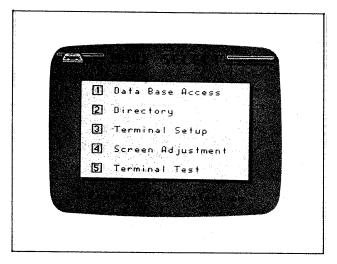

- 1. Press Mode.
- 2. You'll see the mode select screen.

Your SCEPTRE terminal modes are listed I through 5. You'll be able to perform a different set of operations in each mode. Each terminal mode will be described in detail on the following pages. Generally, you'll use these modes to make sure your SCEPTRE terminal is operating properly and to enter automatic dialing sequences for both voice and data calls in the directory. To select one of your terminal's five modes, simply press its number on your keypad.

### To select the data base access mode:

- 1. Press Mode.
- 2. You'll see the mode select screen.

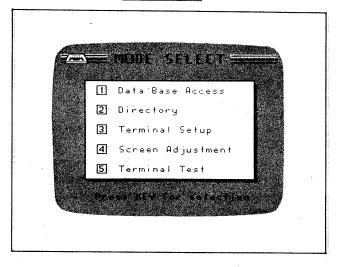

- 3. Press [].
- 4. You'll see the data base access screen.

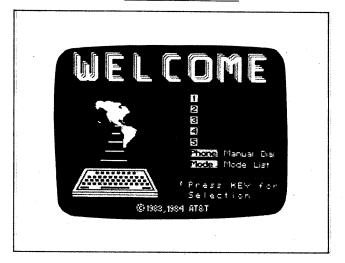

You've returned to your first mode, <u>data base access</u>. Whenever you want to switch modes, press <u>Mode</u> to get the <u>mode select</u> screen, then press the number of the operating mode you want.

To familiarize yourself with your terminal's modes, try stepping through each of the five modes now.

### **Getting Started**

### To select the directory mode:

1. Press Mode.

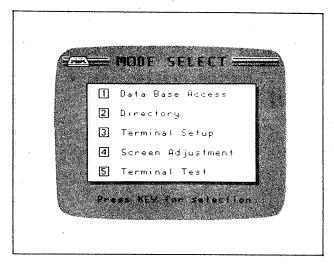

2. Press 2.

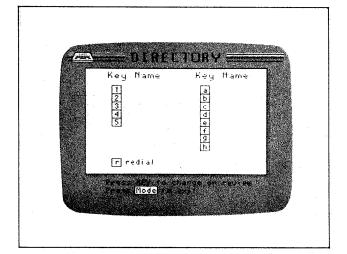

You will use the directory mode when you're ready to store the dialing access and identification codes necessary for the SCEPTRE terminal to automatically dial your videotex services. The information to be entered into the <u>directory</u> will be supplied by the videotex services you subscribe to.

### To select the terminal setup mode:

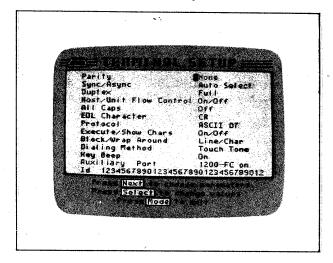

- 1. Press Mode.
- 2. Press 3.

The terminal setup mode displays "parameters" that enable the SCEPTRE terminal to communicate with the videotex services selected. The videotex services you subscribe to will supply you with their data communications parameters. You must set your SCEPTRE terminal to the same transmission parameters before you can communicate with the videotex service. These parameters may vary with the individual videotex service.

### To change terminal setup parameters:

Generally, the specific parameters you see on your terminal setup screen have been selected because they are the parameters used by most of the major videotex services. You can change each parameter. When you turn off your terminal, the parameters will automatically reset to the parameters you see now — that is, they have a default value.

Three parameters are exceptions — they have no default value and will remain as you set them:

**Auxiliary Port:** This parameter must match the operation of any printer you might connect to your control unit (See <u>Auxiliary Equipment</u>, page 17.)

**ID:** An optional 32-character identification code may be assigned your terminal by the database services to which you subscribe.

Dialing Method: Your SCEPTRE terminal has been preset at the factory to use a pulse dialing method. Whether your telephone line has pulse (or rotary) or touch-tone dialing, it can handle voice or data calls dialed with the pulse method. If your telephone line uses touch-tone dialing, you will find terminal dialing faster if you set its Dialing Method parameter to touch-tone.

(NOTE: If your telephone line uses pulse dialing — and you subscribe to a videotex service that requires touch-tone transmission <u>after</u> initial connection — you can switch from pulse dialing to touch-tone by pressing  $\boxed{T}$  on your keypad. In effect, you can manually override your Dialing Method parameter setting.)

- 1. Press Select to change a parameter to one of its alternate settings.
- 2. Press Next to move to the next parameter. (See page 7 for additional information.)

### To select the screen adjustment mode:

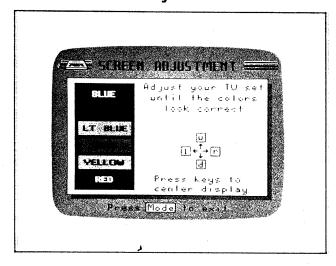

- 1. Press Mode.
- 2. Press 4.

You use the <u>screen adjustment</u> mode to adjust the position and color of your SCEPTRE terminal screen on your television set. The SCEPTRE terminal will remember the position adjustment for your television each time you turn the SCEPTRE terminal control unit on.

### To Adjust the Terminal Screen:

- 1. Press [L] to move the screen left.
- 2. Press [R] to move the screen right.
- 3. Press [U] to move the screen up.
- 4. Press [D] to move the screen down.
- 5. Adjust your <u>television's</u> color tuners to adjust your screen's colors.

If your television has automatic color control, the color control must be turned off before you adjust the color.

Adjust your television's color tuners until the colors on the screen match the color labels. Remember, the quality of the picture displayed by the SCEPTRE terminal on your screen depends on the condition and age of your television.

#### To Select the Terminal Test Mode:

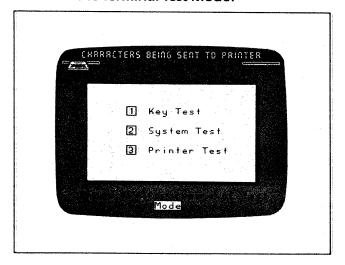

- 1. Press Mode.
- 2. Press 5.

You use the <u>terminal test</u> mode to make sure your SCEPTRE Videotex Terminal system is working correctly. You can run through three different kinds of tests:

- Key Test
- System Test
- Printer Test

### **Getting Started**

### To Run the Printer Test:

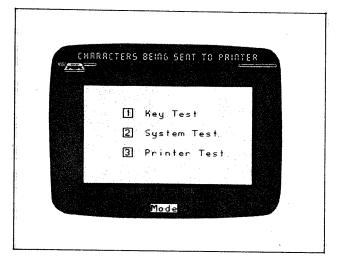

### 1. Press 3.

You'll use the <u>printer test</u> to check your printer's ability to receive information from the SCEPTRE terminal. A printer is an auxiliary piece of equipment you may decide to add to your SCEPTRE Videotex Terminal in the future. (See <u>Auxiliary Equipment</u>, page 17).

When you press 3, the SCEPTRE terminal will send out the lower and upper case letters, numbers, and symbols. The words "CHARACTERS BEING SENT TO PRINTER" should appear at the top of the terminal test screen. If characters don't appear at the printer, make sure your SCEPTRE terminal's auxiliary port parameter setting matches your particular printer.

Note that, after the printer test, you press [Mode] to exit from the terminal test mode and return to mode select.

### To Dial a Voice Phone Call Manually With Your Terminal:

You can manually dial a voice call from any one of the SCEPTRE terminal's five modes.

Try dialing a recorded announcement (the weather or the time, for instance) to familiarize yourself with your SCEPTRE terminal's manual dialing steps.

### 1. Press Phone.

The control unit's phone indicator will light. You'll hear dial tone over the television speaker. A "Phone" prompt will appear on the top of your screen.

2. "Dial" the number you want to reach using the numbers on your keypad.

The numbers will appear on the top of your screen. You'll hear the number dialed over the television speaker.

Remember, your terminal will use the dialing method — pulse or touch-tone — you've selected in the <u>terminal setup mode</u>. (See page 10 )

If your telephone line uses pulse dialing, you can switch from pulse dialing to touch-tone after initial connection (to a long distance service's line, for instance) by pressing [T] on your keypad.

3. When your call has been connected, you can listen only (to a recorded announcement, for instance) over your television's speaker.

#### OR

To talk, pick up the telephone connected to the control unit's Extension Phone jack.

#### OR

For privacy, pick up the extension phone and press Phone on your keypad.

Pressing Phone disconnects the SCEPTRE terminal (and television speaker) from your telephone line.

The phone indicator light will go out.
The "Phone" prompt will disappear from the television screen.

NOTE: If your terminal is using touch-tone dialing, we suggest you not pick up your extension phone's handset until dialing is completed: You may find the terminal's touchtone dialing uncomfortably loud if you bring the handset's receiver to your ear before dialing has been completed.

5. To "hang up:" press Phone to disconnect your terminal (if you haven't already done so),

#### AND

Return your extension phone's handset to its cradle.

### **Getting Started**

Please note that you need not run these tests each time you want to operate your SCEPTRE terminal. We suggest you test your terminal after installation.

### To Run the Key Test:

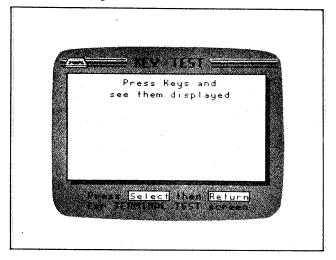

- l. Press ].
- 2. Press any of your keypad keys.

The key test determines whether the correct signals are being sent from the keypad to the control unit. Each key you press (whether it's a character or a function key) should appear on the key test screen. (Pressing [Ctrl] or [Shift] will not produce a character on the screen.) Note that you press [Select] then [Return] to exit from the key test.

If you press your keypad's keys and characters don't appear correctly on your screen, make sure there is nothing obstructing the signal path from the keypad's upper edge to the front of your control unit. Try installing a new keypad battery (remember to press the Space bar to reset the keypad). If the keypad still doesn't work properly, something may be wrong with your SCEPTRE Videotex Terminal. Contact your TABS Customer Service Center, toll free, at 1-800-255-8227.

### To Run the System Test:

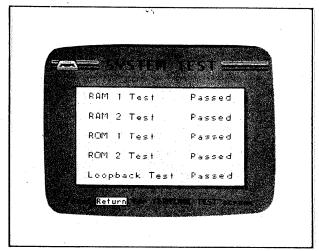

### l. Press 2.

Your SCEPTRE terminal will automatically put itself through five <u>system tests</u> and grade itself passed/fail. The third test takes about 80 seconds, so don't worry if the SCEPTRE terminal doesn't immediately grade itself as passed. During the testing period, you can leave the <u>terminal test</u> mode by turning off the SCEPTRE terminal control unit.

Note that, after the five tests are complete, you press [Return] to exit from the system tests.

If your SCEPTRE terminal doesn't pass its system tests, try again. If the terminal repeatedly fails a system test, something may be wrong. Contact your TABS Customer Service Center, toll free, at 1-800 -255-8227.

# After You Subscribe to a Videotex Service

### If You Subscribe to Call Waiting:

If you subscribe to your local telephone company's Call Waiting service, your SCEPTRE terminal will alert you to any incoming phone calls while it's connected to a videotex service. A "Call Waiting" prompt will appear at the top of the screen — and you'll hear an audible "beep." If you want to answer the call:

- l. Press Phone.
- 2. Pick up your telephone handset.

When you press Phone, YOU DISCONNECT YOUR VIDEOTEX SERVICE. If you'd prefer not to answer the call, simply ignore the "Call Waiting" prompt — it will go away after five seconds.

Sometimes "noise" on the line will cause the "Call Waiting" prompt to be displayed — even if you don't subscribe to this service. Simply ignore the prompt.

Directions on dialing videotex services follow.

### To Dial a Data Phone Call Manually:

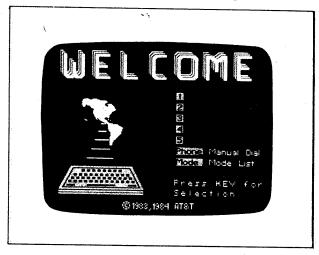

1. A data call can be manually dialed from the <u>data base access</u> mode only.

Please note that the dialing sequence shown here is provided as an example. Actual dialing sequences may vary among videotex services. The dialing sequences for the videotex services you subscribe to may be different from this illustration. All dial and access code information will be provided by the videotex service you subscribe to.

2. Press Phone.

The control unit's phone indicator will light. You'll hear dial tone over the television speaker.

A "Phone" prompt will appear at the top of the screen.

3. Use the keypad to enter the telephone number of your videotex service.

You'll hear the number being dialed over the television speaker.

You'll hear a high-pitched tone when the call has been connected.

If you've used pulse dialing to establish your connection, you can switch to touch-tone at this point by pressing upper- or lower-case [T]

4. Press Data.

Wait for the screen to clear.
The control unit's data indicator will light.

5. Wait for your access code to be requested, then type it in.

The code will appear on your screen.

## After You Subscribe to a Videotex Service

- 6. Press Send.
- 7. Wait for your user ID to be requested, then type it in.

The ID will appear on your screen.

- 8. Press Send.
- 9. Wait for your password to be requested, then type it in.

The password will <u>not</u> appear on your screen.

10. Press Send.

# To Dial a Key Name Videotex Service Automatically:

You can dial a data base automatically from your SCEPTRE terminal's <u>data base access</u> mode only.

1. Press Mode, then 1 to put your terminal in its data base access mode.

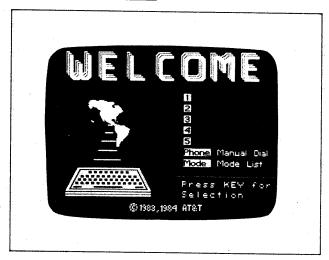

2. Press the number (1 through 5) next to the key name you want to reach.

The phone indicator will light.

You'll hear dial tone over the television speaker.

"Phone" will appear at the top of the screen.

You'll hear the number being dialed. You'll see the number on your screen.

Listen for a high-pitched tone. Wait for the data indicator to light. If you have entered an ID and password (as in the sample entry on page 2 - 11):

- 3. Press Cont when your user ID is requested.
- 4. Press Cont when your password is requested.

#### To Disconnect a Call:

1. Press Phone.

"Call Disconnected" will appear at the top of the screen.

The phone indicator light will go out.

### To Redial a Voice or Data Call Automatically:

The SCEPTRE terminal remembers the last phone number dialed. You can automatically redial a voice call from any of the SCEPTRE terminal's five modes. To dial a data call to a videotex service, the terminal must be in the data base access mode.

1. Press Auto, then press R.

The telephone number will appear on the screen.

You'll hear the number being dialed over the television speaker.

2. If you've dialed a voice call: pick up the extension telephone handset to talk.

OF

If you're dialing a data call: when you hear the high-pitched tone, press Data.

You will have to enter any required access codes, ID, and passwords manually.

### **Additional Features**

### Editing

If you've followed the steps to enter information in your SCEPTRE terminal's key name directory, you're familiar with the keypad's basic editing keys:

Next moves the cursor to the next line or section on your terminal screen.

Select erases all the information that's been typed in when you are in the directory mode. Pressing Select also steps through parameter settings in the terminal setup mode.

Clear erases all the information that's just been typed into a line or section when you are connected to a videotex service.

Bksp moves the cursor back one character so you can erase one character at a time.

Return moves the cursor to the beginning of a line when your terminal is connected to a videotex service.

Each videotex service you subscribe to will provide you with specific directions on using the service.

Generally, a videotex service will begin its communication with you by displaying a "menu" of the information categories it offers.

You select the category you want by pressing the letter or number identifying that category, then pressing Send. (Whenever you press Send), you direct your terminal to transmit any information you have typed in.)

The videotex service will then present the information you've requested screen-by-screen — or, more accurately, "page-by-page."

You'll find that many pages have space reserved for you to type in further instructions or information to be sent to the videotex service. You'll be able to use your SCEPTRE terminal's advanced editing to fill in these spaces or "fields."

### **Advanced Editing**

For advanced editing you'll use the control key ( Ctrl ) as you use a Shift key.

Ctrl F1 — moves the cursor to the left.

Ctrl F2 — moves the cursor to the right.

Ctrl F3 — moves the cursor down.

Ctrl F4 — moves thè cursor up.

Ctrl F5 — opens a space at the cursor position for inserting a character into a line.

Ctrl F6 — deletes a character at the cursor position and closes the space on a line.

Ctrl F7 — opens a space in the text at the cursor position for inserting an empty line.

Ctrl F8 — deletes a line from the text at the cursor position and closes up the space.

Ctrl Next — moves the cursor back to the previous field.

Ctrl Clear — moves the cursor "home" — i.e., the top left corner of a field.

You can use the control key with other keys:

Ctrl Mode — resets your terminal to the power-on state (data base access mode). Ctrl Mode disconnects your terminal from your telephone line and resets the terminal setup parameters to their default values.

Ctrl Bksp — "breaks" or interrupts data communication between the terminal and the videotex service.

Ctrl Send — sends the contents of the display screen to the printer (for ASCII videotex services only).

### **Alternate Character Sets**

In addition to ASCII, your SCEPTRE Videotex Terminal can display five other character sets:

- Mosaics
- Supplementary Graphics
- Dynamically Redefinable Character Sets
- Picture Description Instruction Set
- Macros

If your videotex service offers these character sets, you will be provided with detailed directions on their use.

### **Programmable Directory Keystrokes**

All keystrokes except the Auto keystroke can be programmed into the directory.

The keystrokes most frequently used in dialing and connecting to a videotex service are described here:

| Key<br>Phone<br>Data<br>Send | Description Puts terminal on- or off-hook. Establishes communications link. Transmits data to host.* | Entry Shift Phone Shift Data Shift Send | Display Red P Blue D                        |
|------------------------------|----------------------------------------------------------------------------------------------------|-----------------------------------------|---------------------------------------------|
| Cont<br>Pause                | Wait or pause (to be ended by user). Two-second wait or pause.                                       | Shift Cont                              | Red <b>S</b><br>Blue <b>W</b>               |
| Return<br>Break              | Transmits data to host.*                                                                             | Ctrl Cont Shift Return                  | Red <b>W</b><br>Blue <b>R</b>               |
| Tort                         | Asnychronous ASCII break.<br>Switch to Touch-Tone dialing.                                           | Ctrl Bksp                               | Blue <b>K</b><br>Black <b>T</b> or <b>t</b> |
| Porp *Using Sen              | Switch to pulse dialing.<br>d or Return to transmit data is determined k                             | P                                       | Black <b>P</b> or <b>p</b>                  |

### **Auxiliary Equipment**

Your SCEPTRE Videotex Terminal control unit has two ports — an auxiliary port for compatible auxiliary equipment such as a printer or keyboard, and a composite video port for connecting composite video devices.

### Composite Video Port

To connect a composite video printer to the SCEPTRE terminal, you simply attach the printer to the 75 ohm phono jack (labelled Composite Video Out) at the back of the control unit. The printer may be used to obtain a copy of the screen display.

### **Auxiliary Port**

The <u>Auxiliary Port</u> at the back of the SCEPTRE terminal control unit is a 25-pin, D-type connector for RS-232C printers and keyboards. The interface operates at 300, 1200, or 4800 bits per second (BPS)

The auxiliary port provides a full duplex serial data interface which is electrically and mechanically compatible with RS-232C equipment. Given the range of RS-232C applications, it is suggested that the following information be referred to in determining the compatibility of specific equipment.

The port appears as Data Communications Equipment (DCE) and supports the following interchange circuits and pin assignments: Pin 1: Protective Ground (PG).

Pin 2: Transmitted Data (TD).

Pin'3: Received Data (RD).

**Pin 5:** Clear to Send (CTS). When "on," the SCEPTRE terminal is ready to exchange data.

**Pin 6:** Data Set Ready (DSR). Signal remains "on" while power to the SCEPTRE terminal is on.

Pin 7: Signal Ground (SG).

**Pin 8:** Data Carrier Detect (DCD). This circuit is connected to the DSR circuit.

Pin 20: Data Terminal Ready (DTR). Signals on this circuit indicate data terminal equipment (DTE) status and are monitored by the SCEPTRE terminal. This circuit is used for flow control either in conjunction with, or independently of XON/XOFF (control s - control q) protocol. When "off," the terminal is inhibited from sending data on the RD circuit; when "on," the terminal can send data to the DTE on the RD circuit.

The port is designed to receive or transmit ASCII characters with eight data bits framed by one start bit and one stop bit. Parity is not supported.

# Maintenance and Trouble-Shooting

### Maintenance

Your new SCEPTRE Videotex Terminal has been designed to exacting AT&T standards to give you trouble-free service.

Maintaining your SCEPTRE terminal involves a few simple rules:

Avoid dropping or sharply knocking the control unit or keypad.

Keep the original carton and styrofoam molds to re-use when you move or ship your SCEPTRE terminal equipment.

Keep your control unit out of direct sunlight and any high intensity light.

High intensity light can affect the control unit's reception of your keypad signals.

Keep your control unit and keypad free of moisture.

If you want to clean your terminal, you can wipe the exposed plastic parts with a damp, soft cloth. Don't use detergents. Avoid excess moisture. Never spill liquid into the control unit's ventilation slots.

Don't let heavy objects rest on the power supply transformer or power and telephone cords.

Routinely replace the keypad's battery.

With normal use, the keypad's battery will last one year. For the best performance, always replace it with a new, nine-volt, alkaline battery.

# Don't block the control unit's ventilation slots.

The slots in the top and bottom of the SCEPTRE terminal control unit are for ventilation. To ensure optimum performance and to protect the unit from overheating, never block or cover these slots.

Remember: Your SCEPTRE terminal is an electrical device and should be handled with the same care you take with any electrical appliance.

Don't use your control unit or keypad near water or when you are wet.

Don't try to remove the control unit's cover, you'll expose yourself to dangerous voltage.

For added safety, disconnect the antenna connection during electrical storms, or if you are not going to use your terminal for an extended period of time.

You should also unplug the control unit if:

- the unit's power cord or power supply transformer has been damaged;
- liquid has been spilled into its ventilation slots;
- its performance abruptly changes; or
- the unit has been dropped.

# Maintenance and Trouble-Shooting

### Trouble-Shooting

| Problem                                                                                | What to do                                                                                                    |  |
|----------------------------------------------------------------------------------------|----------------------------------------------------------------------------------------------------|--|
| The control unit's power indicator does not light when the power button is depressed.  | Make sure the control unit's power cord is plugged into an electrical outlet.                                                                                                |  |
|                                                                                        | Make sure there's power to the electrical outlet.                                                                                                    |  |
| You turn your terminal on and your television                                          | Make sure your television is plugged in.                                                                                                    |  |
| does not show the data base access screen.                                             | Make sure you've turned your television on.                                                                                                    |  |
|                                                                                        | Make sure your television dial and your control unit's TV channel switch are set to the same channel (3 or 4).                                                               |  |
|                                                                                        | Recheck your television antenna (or cable) connection to the control unit.                                                                                                   |  |
|                                                                                        | Make sure the <u>antenna switch</u> is set to "Terminal."                                                                                                    |  |
| The terminal responds incorrectly (or does not respond at all) when you press the key- | Try again: you may have pressed the wrong keys.                                                                                                    |  |
| pad keys.                                                                              | Make sure you are pointing the upper edge of<br>the keypad at the control unit. Make sure noth<br>ing is obstructing the signal path between the<br>keypad and control unit. |  |
|                                                                                        | Try the terminal <u>key test</u> . (See page 17)                                                                                                    |  |
|                                                                                        | Check the keypad's battery. It may need to be replaced. Remember to press the Space bar to reset the keypad after installing a new battery                                   |  |
| You press the keypad keys and get repeated responses.                                  | Try pressing the keys for a shorter interval. One of your keypad keys may be sticking. Try tapping the key lightly to release.                                               |  |
|                                                                                        | Your terminal setup parameters may be incorrect. Set the Duplex parameter to "Full."                                                                                         |  |
| You press [Phone] and the phone indicator                                              | Adjust your television speaker volume.                                                                                                    |  |
| does not light, or you don't hear dial tone over your television speaker.              | Check the control unit's connection to your modular telephone jack.                                                                                                    |  |

# Maintenance and Trouble-Shooting

| Problem                                                                                       | What to do                                                                                                    |  |
|-----------------------------------------------------------------------------------------------|----------------------------------------------------------------------------------------------------|--|
| You dial (manually or automatically) and don't get the number you want to reach.              | Try again: you may have dialed (manually) incorrectly.                                                                                                    |  |
|                                                                                               | Recheck your control unit's connection to your telephone line.                                                                                                    |  |
|                                                                                               | Make sure that none of your other telephones are off the hook when you try to dial.                                                                                                  |  |
|                                                                                               | If you're dialing automatically: make sure you entered the number correctly in your directory.                                                                                       |  |
|                                                                                               | There may be some problem with your telephone line. Try your telephones. If you still have telephoning problems, disconnect your control unit and call your local telephone company. |  |
|                                                                                               | Make sure your terminal is in the data base access mode.                                                                                                    |  |
| You dial a videotex service and press [Data],<br>and the data indicator does not light or you | Go back and check the trouble-shooting sections on incorrect responses to the keypad.                                                                                                |  |
| do not hear a high pitched tone.                                                              | Your videotex service may not be operating.<br>Call your videotex service.                                                                                                    |  |
|                                                                                               | Check your terminal setup parameters; they may not be correct.                                                                                                    |  |
|                                                                                               | The indicator light may be broken: this will no affect your terminal's functioning.                                                                                                  |  |
|                                                                                               | Adjust your television speaker volume.                                                                                                    |  |
| You encounter persistent errors while sending and receiving information.                      | Recheck your videotex service's operating instructions.                                                                                                    |  |
|                                                                                               | Run through your SCEPTRE terminal tests.                                                                                                    |  |
|                                                                                               | There may be some problem with your telephone line. Try your telephones. If you still have telephoning problems, disconnect your control unit and call your local telephone company. |  |
|                                                                                               | Your videotex service may be experiencing operating difficulties. Call your videotex service.                                                                                        |  |

Before you decide your SCEPTRE Videotex Terminal needs repair: Make sure the trouble is not with your telephone line. Disconnect your terminal from your telephone line and try your telephones. If you have trouble placing or receiving calls, call your local telephone company. Keep your SCEPTRE terminal disconnected until your line has been repaired.

Make sure the trouble is not with the videotex service. Call your videotex service number to see if there is a system problem.

Levou've followed all the steps in the trouble-shooting guide and have determined there is a problem your SCEPTRE Videotex Terminal, call TABS toll-free, 24-hour service number, 1-800-255-8227.

### **FCC Registration Information**

Your new terminal has been registered with the Federal Communications Commission (FCC) in accordance with Part 68 of its Rules. The FCC requires that you be advised of certain requirements involving the use of the terminal.

# 1. Connection and use with the nationwide telephone network

The FCC requires any connection of the SCEPTRE Videotex Terminal to the nationwide telephone network be done through a telephone company-provided, standard network interface jack (USOC RJ-11C) which you can order from your local telephone company.

**2. Notification to the telephone company**Before you connect this terminal, the FCC requires that you notify your local telephone company business office. The number is in the front of your telephone book.

### Tell them:

— the "line" to which you will connect the terminal (that is, your telephone number), and — the control unit's FCC registration number and ringer equivalence number. These numbers are on the back of the control unit below the plug labelled TELEPHONE LINE.

The FCC further requires that you notify your local telephone company when permanently disconnecting this terminal.

This terminal may not be used with party lines or coin operated telephone lines.

#### 3. Repair instructions

If you experience trouble with this terminal, please follow the instructions listed under <u>Trouble-shooting</u>, page . If it is determined that your terminal is malfunctioning, the FCC requires that it not be used and that it be unplugged from the modular outlet until the problem has been corrected.

Repairs to this terminal can only be made by the manufacturer and its authorized agents and by others who may be authorized by the FCC.

### 4. Rights of the telephone company

If your equipment causes harm to the telephone network, the telephone company may discontinue your service temporarily and, if possible, notify you in advance. If advance notice is not practical, you will be notified as soon as possible. You will be given the opportunity to correct the problem and informed of your right to file a complaint with the FCC.

Your telephone company may make changes in its facilities, equipment, operations or procedures that could affect the proper functioning of your equipment. If they do, you will be notified in advance to give you an opportunity to maintain uninterrupted telephone service.

# Interference Information: Part 15 of FCC Rules

### Interference information: Part 15 of FCC Rules

This product generates and uses radio frequency energy and if not installed and used properly, may cause interference to radio and TV reception. This product has been tested and found to comply with the limits for a television interface device in Subpart H of Part 15 of FCC Rules, which are designed to provide reasonable protection against such interference in a residential installation. However, there is no guarantee that interference will not occur in a particular installation.

### TO DIAL A DATA PHONE CALL MANUALLY:

1. Press [Phone]

The control unit's phone indicator will light

You'll hear a dial tone over the television speaker

A "Phone" prompt will appear at the top of the screen

Dial the local TYMNET number you want to reach using your keypad

The numbers will appear on your screen When the TABS service answers, you'll hear a high-pitched tone.

3. Press [Data]

Wait for the screen to clear The control unit's data indicator will light

- 4. Type the TYMNET service access code:
  [A]
  TYMNET will now ask you to: please log in:
- 5. Type the TABS host access code preceded by a [ctrl-r]: [ctrl-rTABS] & press send. TYMNET will now ask you to: please log in:
- 6. Type your user ID and press [Send]
- 7. Type your PASSWORD and press [Send]

TO ENTER THE VIDEOTEX SERVICE ACCESS INFORMATION IN YOUR DIRECTORY:

- 1. Press [Mode]
- 2. Press [2]

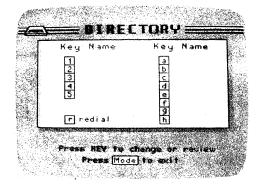

A data call can be manually dialed from data base access mode only.

You will probably find it most convenient to store your TABS service dialing and access codes in the SCEPTRE terminal directory of key names. Once the dialing sequences have been programmed, your terminal can automatically dial up and access your TABS service for you. Directions on entering information in your key name directory begin on this page.

.The password will <u>not</u> appear on your

.AVIOTEX will provide you with the dialing, access code, user identification, and password information you'll need to access the service.

.If you enter all this information in your key name directory, your SCEPTRE Videotex Terminal will dial TABS for you

.To enter information, you'll work from your terminal's directory mode.

.You can store up to five dialing sequences, each sequence as long as 36 keystrokes, in your key name directory. You decide whether to use all five for videous services - or reserve some of your key name positions for people or recorded announcements you dial.

. Press [1] to [5] to select an open key name position

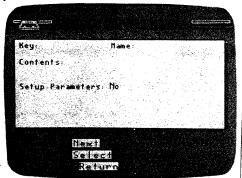

The cursor will be positioned by the "Name" field.

Press [Select] when you're ready to begin typing.

Use the keypad to type in the name "TABS" (up to eight characters)

The name will appear in black on the screen

- 4. Press [Next]
  The cursor will move to "Contents"
- 5. Press [Select]
- 6. Use the keypad to type all the keystrokes needed to dial the TABS service:
- 7. Press [Shift] and [Phone] at the same time to enter a [Phone] keystroke
  - A red "P" will appear on the screen
- 8. Type your local TYMNET phone number

  Black numbers will appear on the screen
  P3854007
- Press [Shift] and [Data] to enter a [Data] keystroke
  - A blue "D" will appear on the screen P3854007D
- 10. Type your TYMNET service access code [A].
  - A black uppercase A will appear P3854007DA

You probably noticed that, in addition, to the five key name positions, your directory mode also listed letters "a" through "j". These, too, are storage positions...however, they re to be filled in by the videotex services you subscribe to.

.It's a good idea to keep a written record of the information you enter in your key name directory.

.Pressing [Next] moves the cursor around the screen. Pressing [Select] readies the terminal to record information. You must always press [Select] after you press [Next] if you want to continue to enter data.

.When filling in "Contents", you must enter every key that you would press if you were dialing manually. For instance, if you were dialing a phone number through your terminal, you would press [Phone] first. So, you must store the [Phone] keystroke in your directory. Because you only want to store the [Phone] keystroke, YOU MUST PRESS [Shift] AT THE SAME TIME. If you press [Phone] alone, you'll signal your control unit that you want to dial a number yourself-and your terminal will engage your telephone line. Pressing [Shift] signals that the keystroke is not to be executed, but stored.

- 11. Type your TABS host access code preceded by a [Ctrl-R].
  - A blue r and black characters will appear P3854007DSrtabs
- 12. Press [Send] to enter a [Send] keystroke.
  - A red "S" will appear P3854007DSrtabsS
- 13. Press [Shift] and [Cont] to enter a [Cont] keystroke
  - A blue "W" will appear P3854007DSrtabsSW
- 14. Type your user identification code

Black characters will appear P3854007DSrtabsSW2419

- 15. Press [Send] to enter a [Send]
   keystroke
  - A red "S" will appear P3854007DSrtabsSW2419S
- 16. Press [Shift] and [Cont] to enter a [Cont]
   keystroke
  - A blue "W" will appear P3854007DSrtabsSW2419SW
- 17. Type your Password

Black characters will appear P3854007DSrtabsSW2419SW3224

- 18. Press [Send] to enter a [Send] keystroke
  - A red "S" will appear P3854007DSrtabsSW2419SW3224S
- 19. Press [Next] to move the cursor to "Parameters"

A "Yes" will appear

The "Setup Parameters" should be:

Parity: None Sync/

Parity: None
Duplex: Full
All Caps: On

Sync/ASync: Auto Select Flow Control: On/On

EOL Char: CR

Protocoll: ASCIID8

We've selected the most complex entry example, the TABS service requiring a phone number, access code, user ID, password, and parameters, to demonstrate how to record information in your key name directory. All your entries need not be the lengthy. For instance, you might want to enter a recorded telephone announcement for automatic dialing. In fact, you can store any phone number you call frequently. In this case you'd store the name (or identifier), the [Phone] keystroke, and the telephone number

.You can easily change any information i the <u>directory</u> entry mode. Press [Next] to move the cursor to the line you want to change, then press [Select], then typ in the new information. (Pressing [Select] erases any previously stored information.)

### HOW TO EDIT THE "TERMINAL SETUP" FOR TABS

The Terminal Setup mode displays a list of "parameters" that enable the SCEPTRE terminal to communicate with the TABS Database. You just set your SCEPTRE to the following parameters BEFORE you can communicate with TABS.

Press [Mode] to display the 5 Mode selections

Select 3 "Terminal Setup"

To change the parameter setting at the blue cursor, press [Select]

To go to the next parameter, press [Next]

The TABS parameters are:

Id....SCEPTRE

.If you make a mistake while typing in information, you can easily correct it. Press [Select] to erase <u>all</u> the information you've typed.

Press [Bksp] (backspace) to erase one character at a time.

IF YOU ARE HAVING PROBLEMS WITH YOUR "SCEPTRE", PLEASE CALL:

AVIOTEX

1-800-255-8227